# <span id="page-0-0"></span>**ADP eTime Schedule Manager Guide**

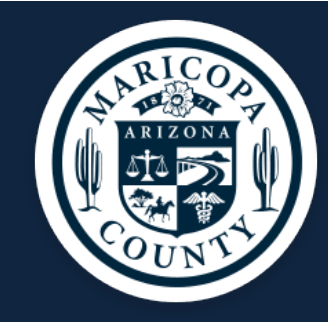

Schedule changes impact timecard calculations, such as overtime and accruals. You cannot change schedules for signed-off or locked time periods.

Use the Schedule Planner widget to schedule a pay code, change a schedule pattern, add a shift, and update a shift, as well as make mass changes to employees' schedules and viewing and making quick changes to a single employee's schedule.

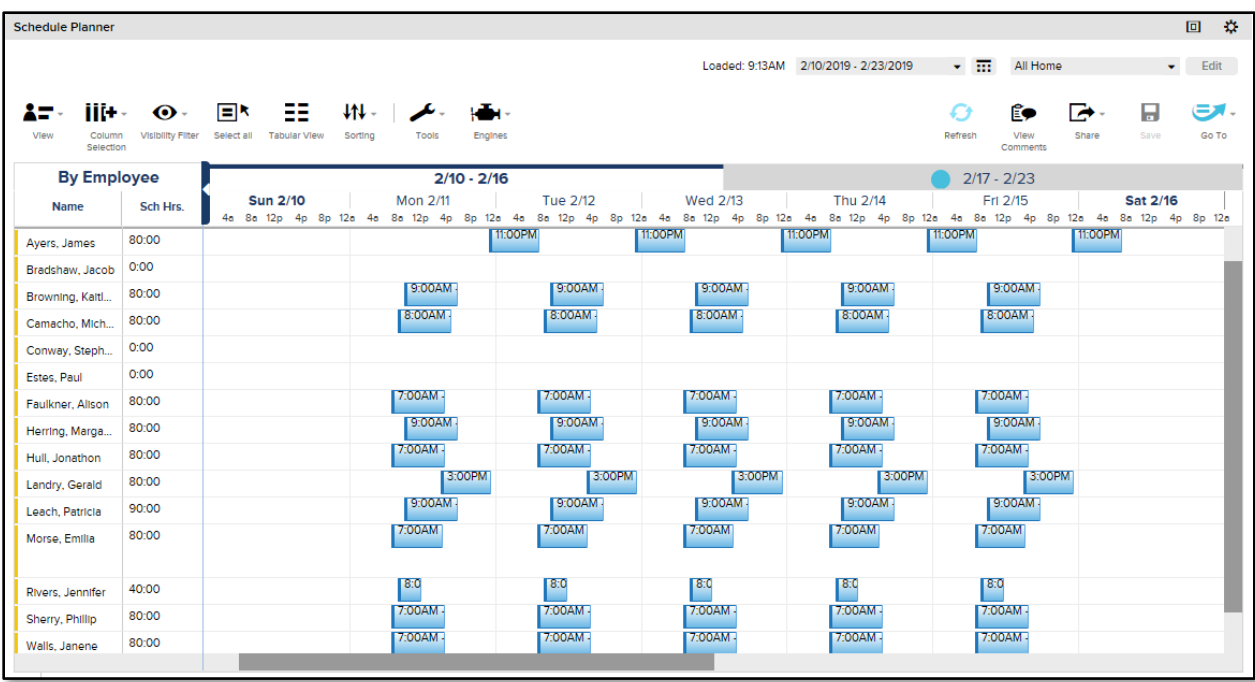

## **Contents:**

Access [the Schedule Planner](#page-1-0) 2

[Change a Schedule Pattern 4](#page-3-0) 

[Add a Shift](#page-5-0) 6

[Update a Shift](#page-6-0) 7

[Schedule a Pay Code](#page-7-0) 8

View a Schedule Audit 9

#### <span id="page-1-0"></span>**Access the Schedule Editor**

The Schedule Planner widget allows you to manage your employees' schedules by using the following two views: Gantt view and tabular view.

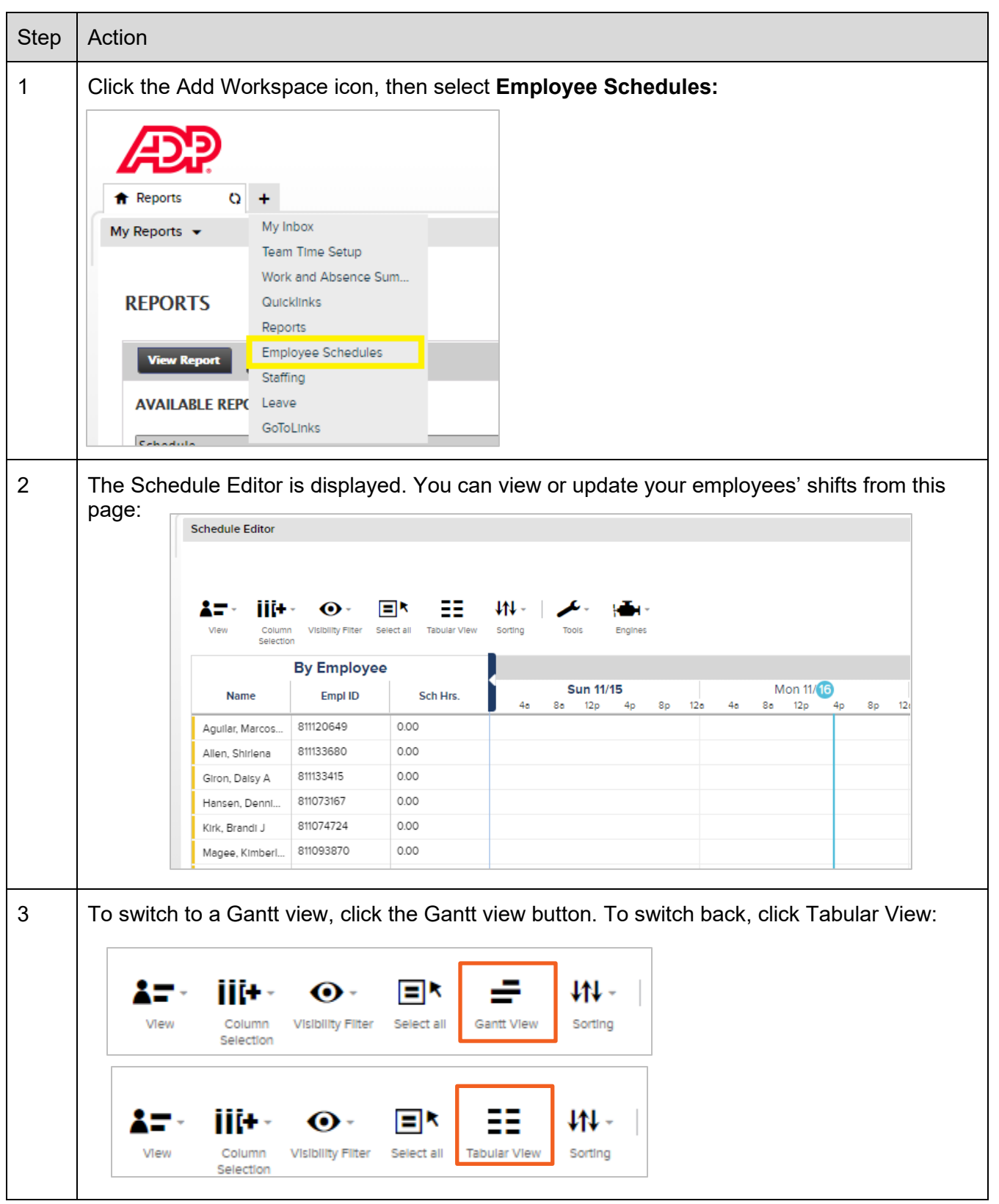

### **Scheduler Planner Buttons and Icons**

Below are the descriptions of the various buttons and icons for Scheduler Planner.

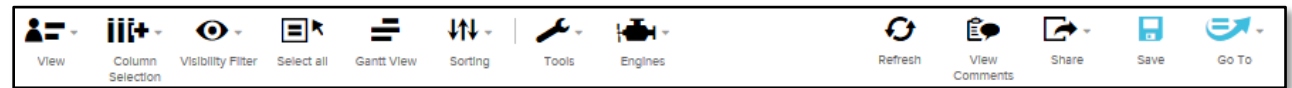

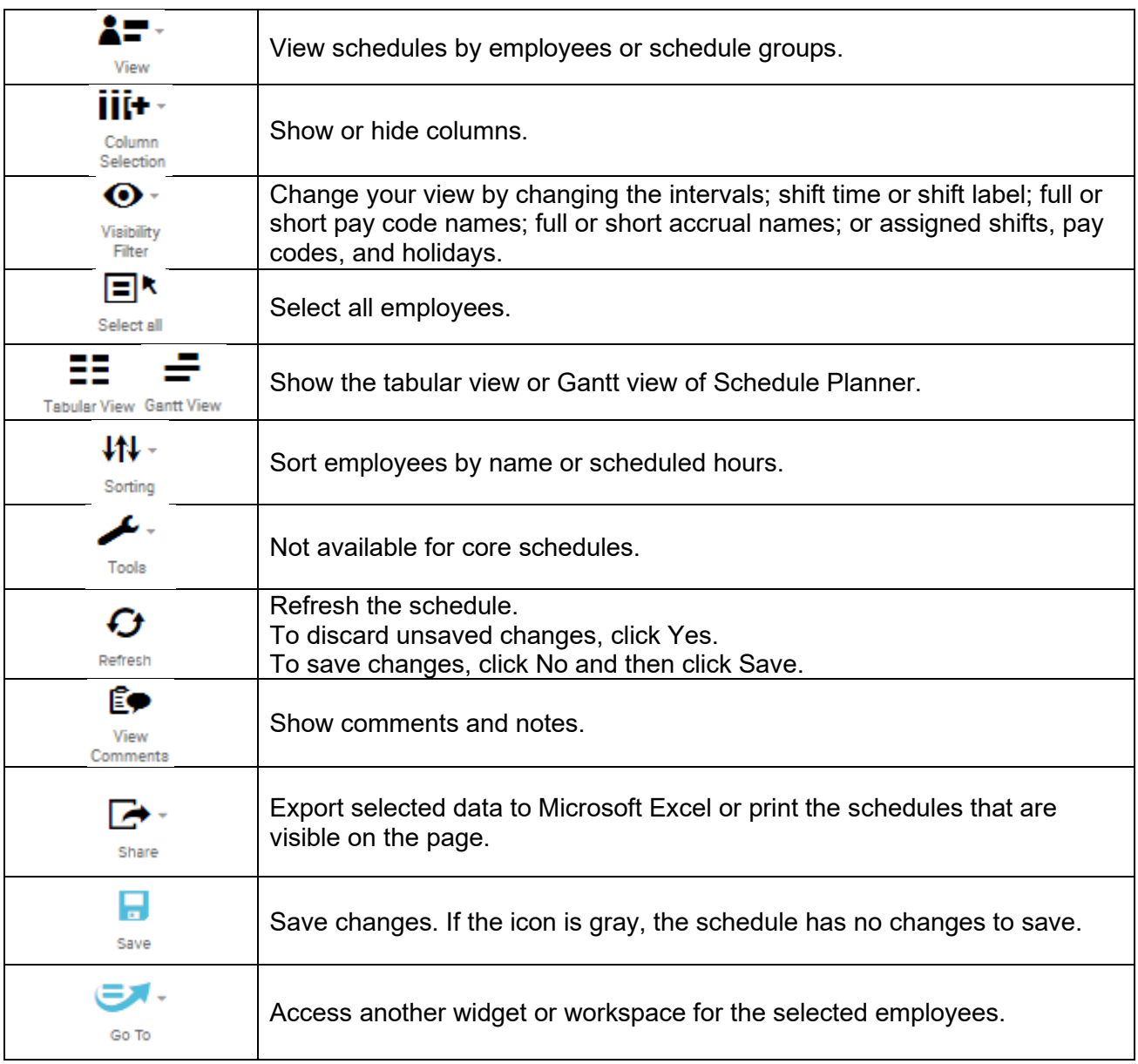

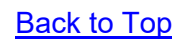

#### <span id="page-3-0"></span>**Change a Schedule Pattern**

If an employee's schedule changes, you can replace their schedule pattern. Perform these steps to change an employee's schedule.

*Starting Point: Schedule Editor*

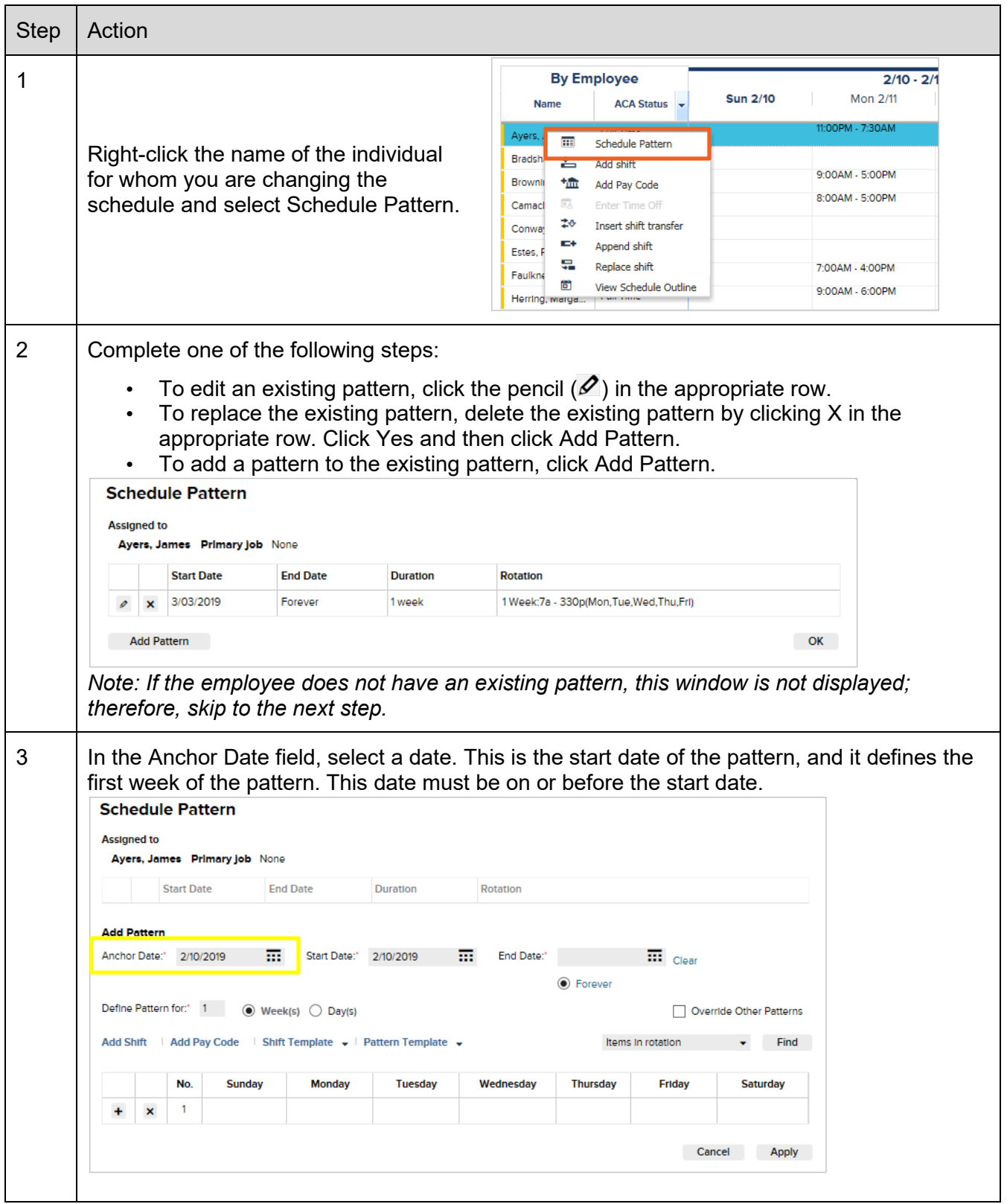

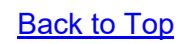

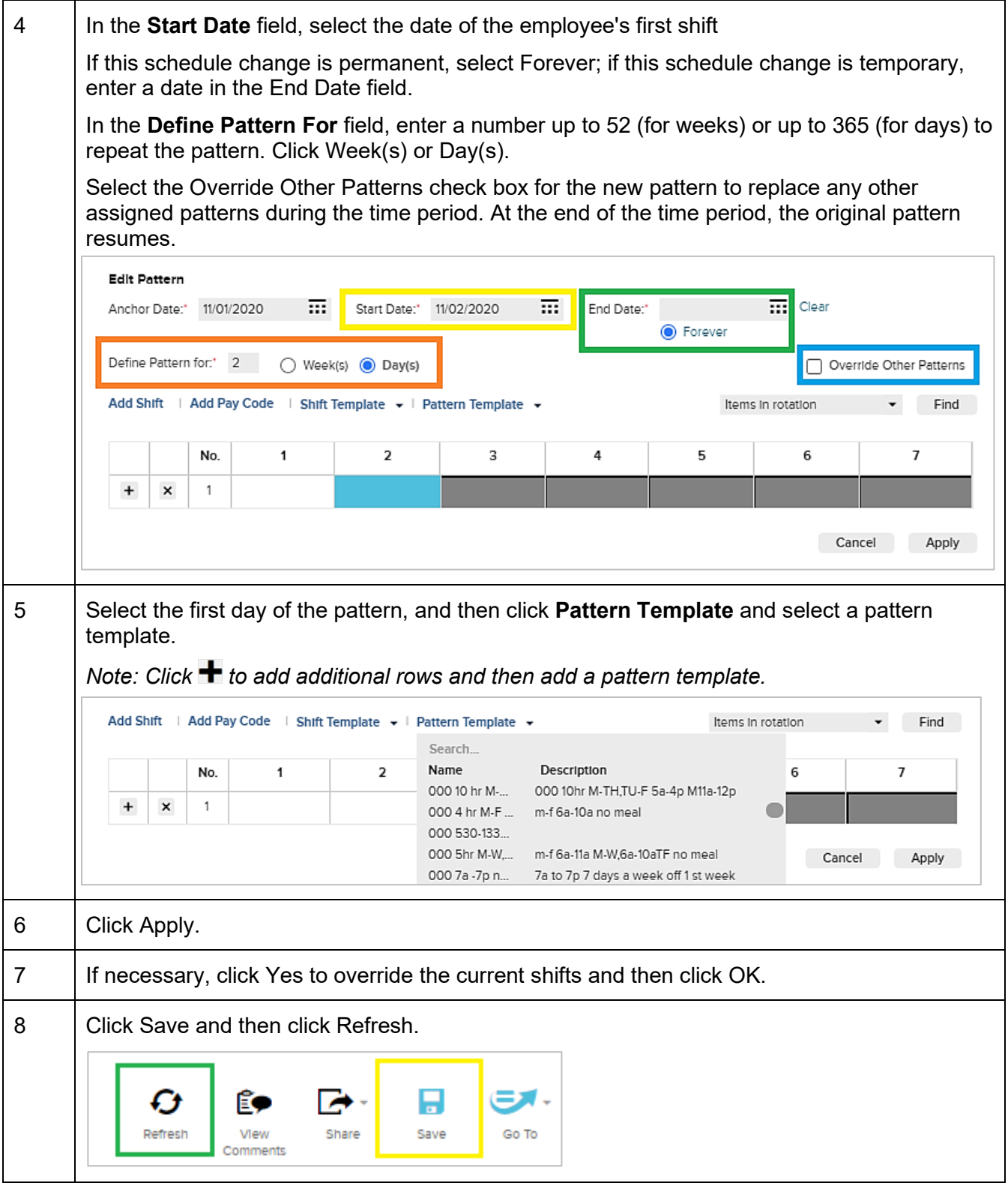

# <span id="page-5-0"></span>**Add a Shift**

Create a shift for a temporary change, such as covering a shift, leaving early, or working extra time.

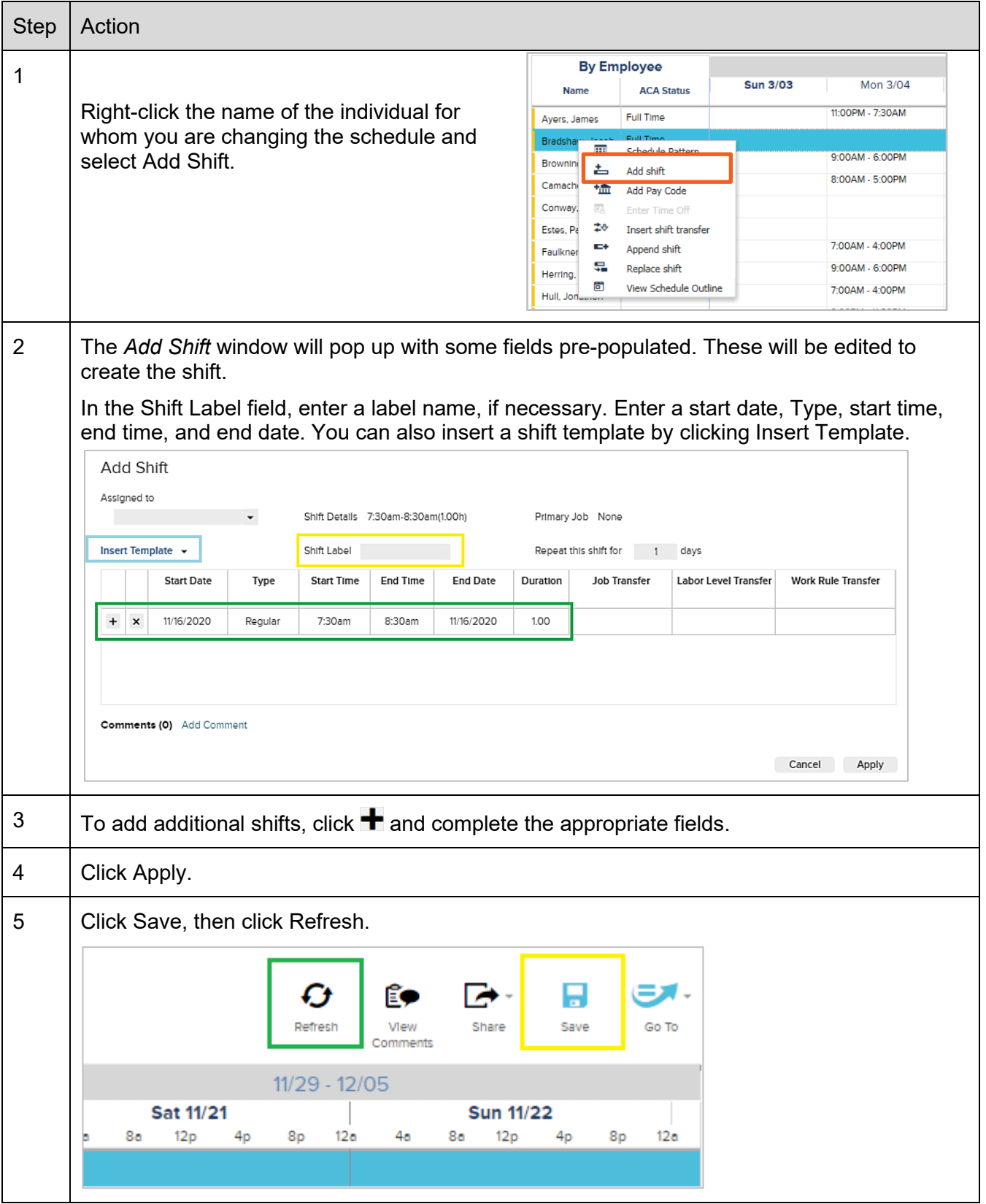

**[Back to Top](#page-0-0)** 

## <span id="page-6-0"></span>**Update a Shift**

Update a shift for a temporary change, such as covering a shift, leaving early, or working extra time. If a shift for an employee who is part of a schedule group is edited manually, the shift permanently becomes an ad hoc shift.

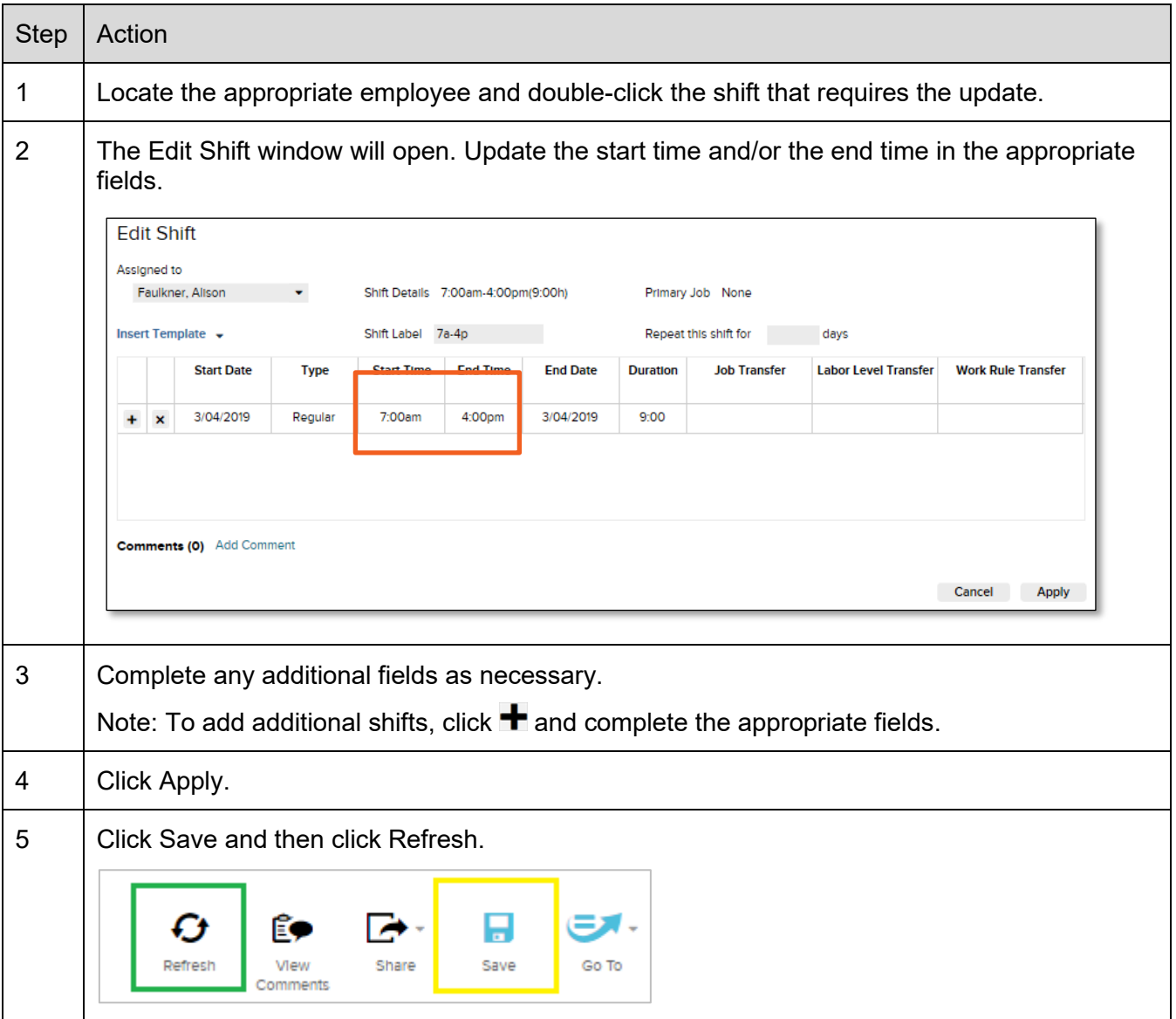

# <span id="page-7-0"></span>**Schedule a Pay Code**

Use the following steps to schedule worked time and non-worked time, such as vacation, sick, and paid time off.

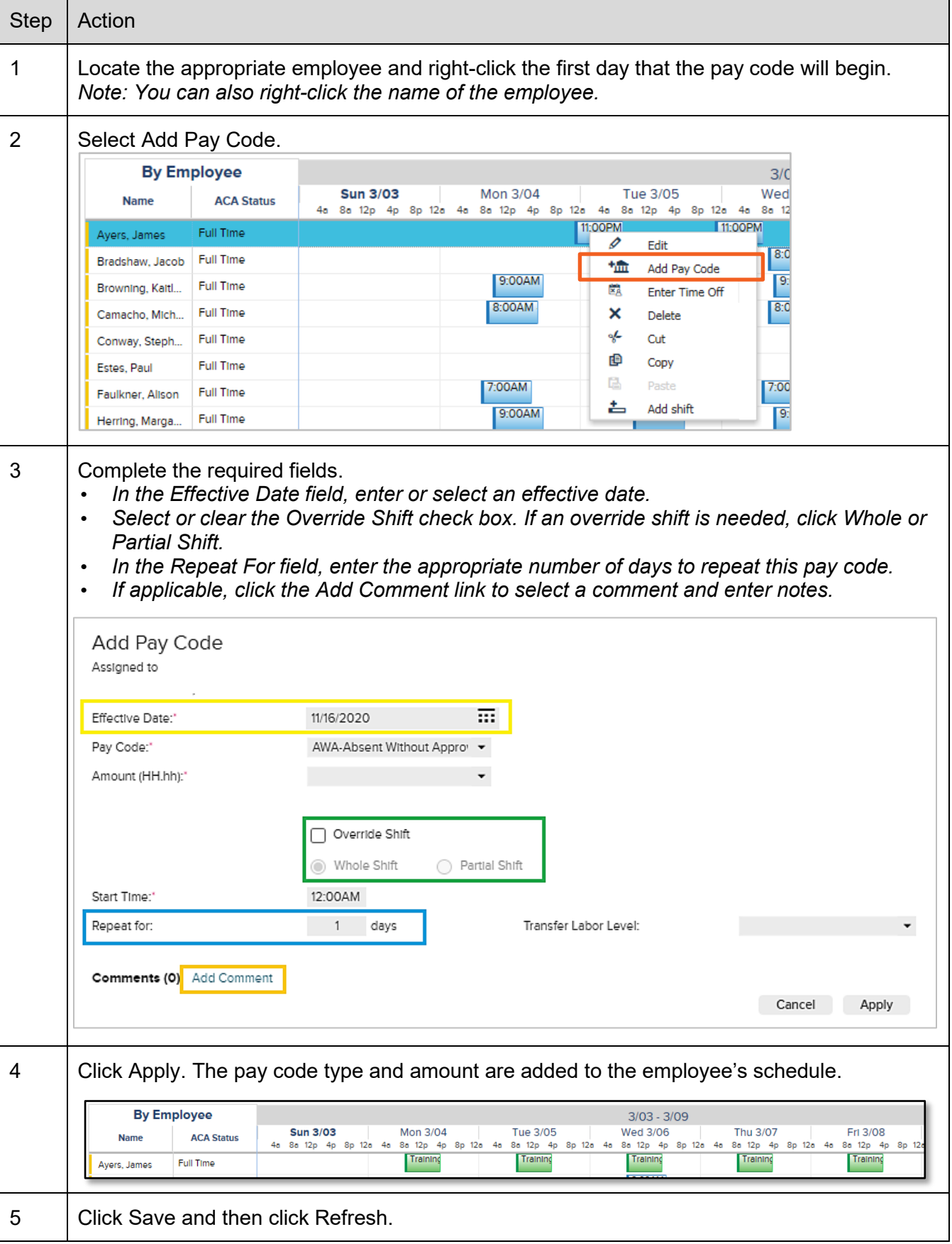

# **[Back to Top](#page-0-0)**

# <span id="page-8-0"></span>**View a Schedule Audit**

Access the Audits widget to view changes made to your employees' schedules.

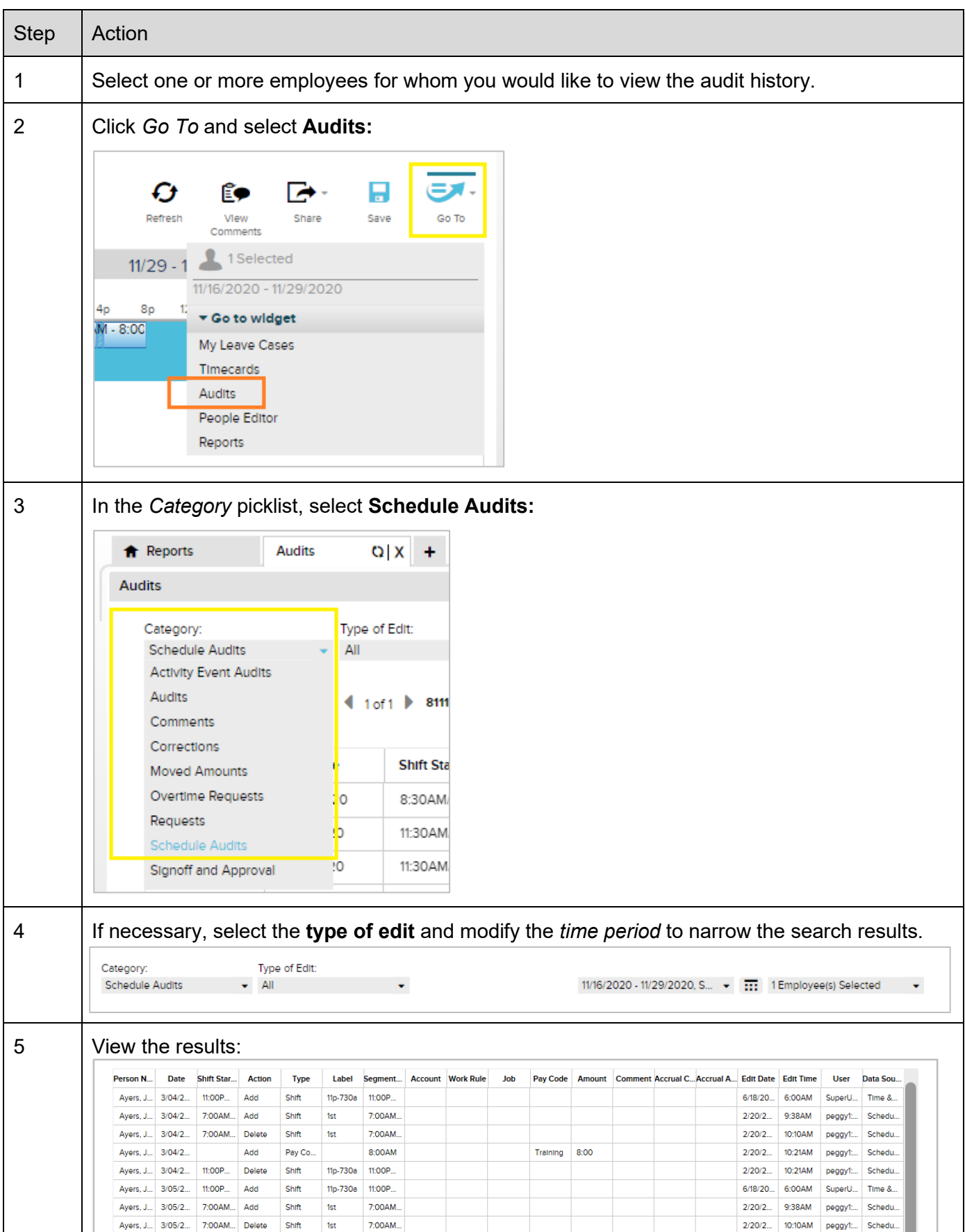

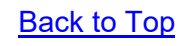